## **ISTRUZIONI PER L'INVIO DELL'ACCETTAZIONE O RINUNCIA PARZIALE DEL POSTO**

1) Dal programma di navigazione in Internet (Chorme, Firefox, Edge, …) **accedere all' indirizzo**:

[https://frontoffice.comune.jesi.an.it/educativi](https://frontoffice.comune.jesi.an.it/#/jesi-home/E388/YA)

comparirà la seguente pagina web:

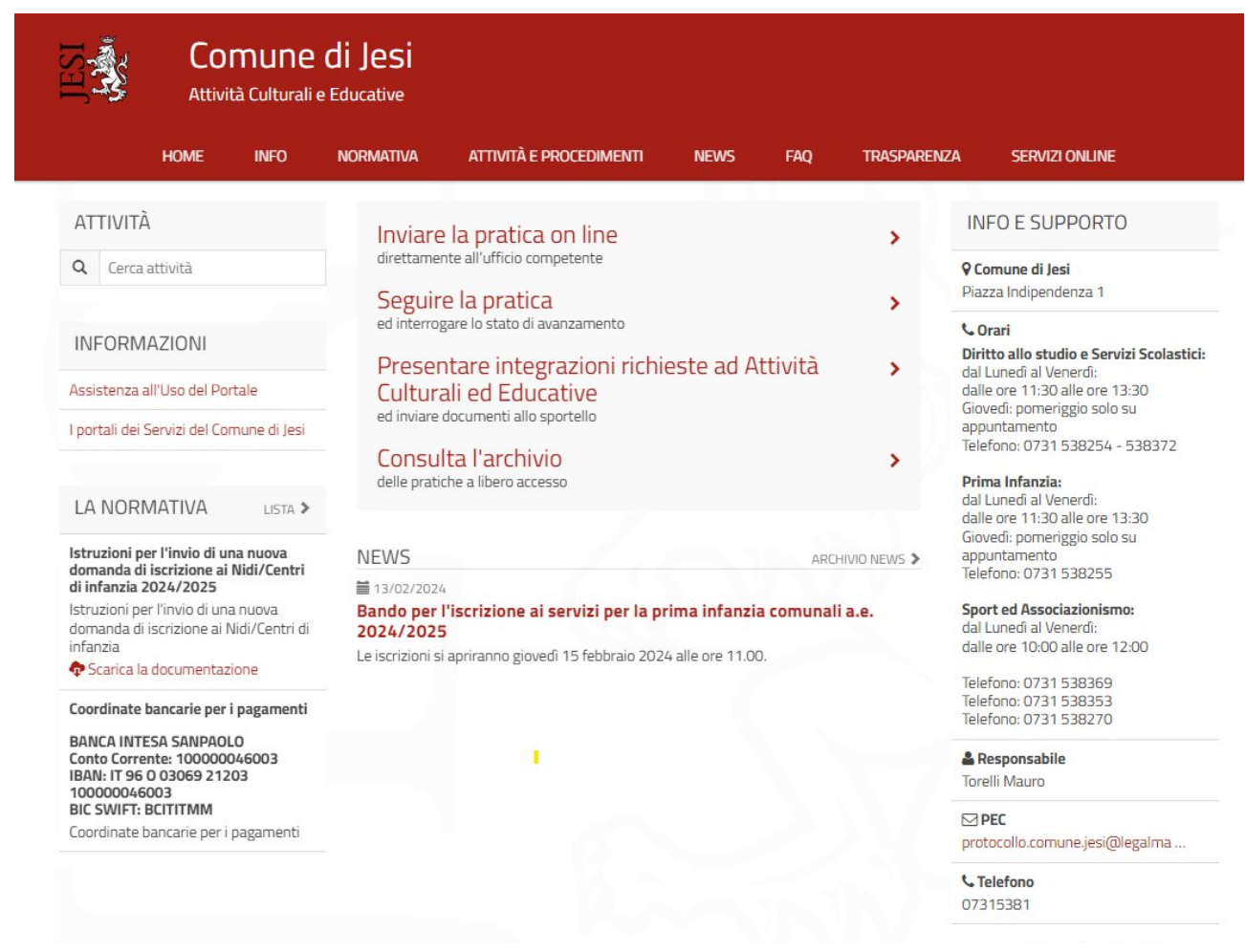

2) Selezionare **"Seguire la pratica"**

#### Comparirà la pagina web di autenticazione

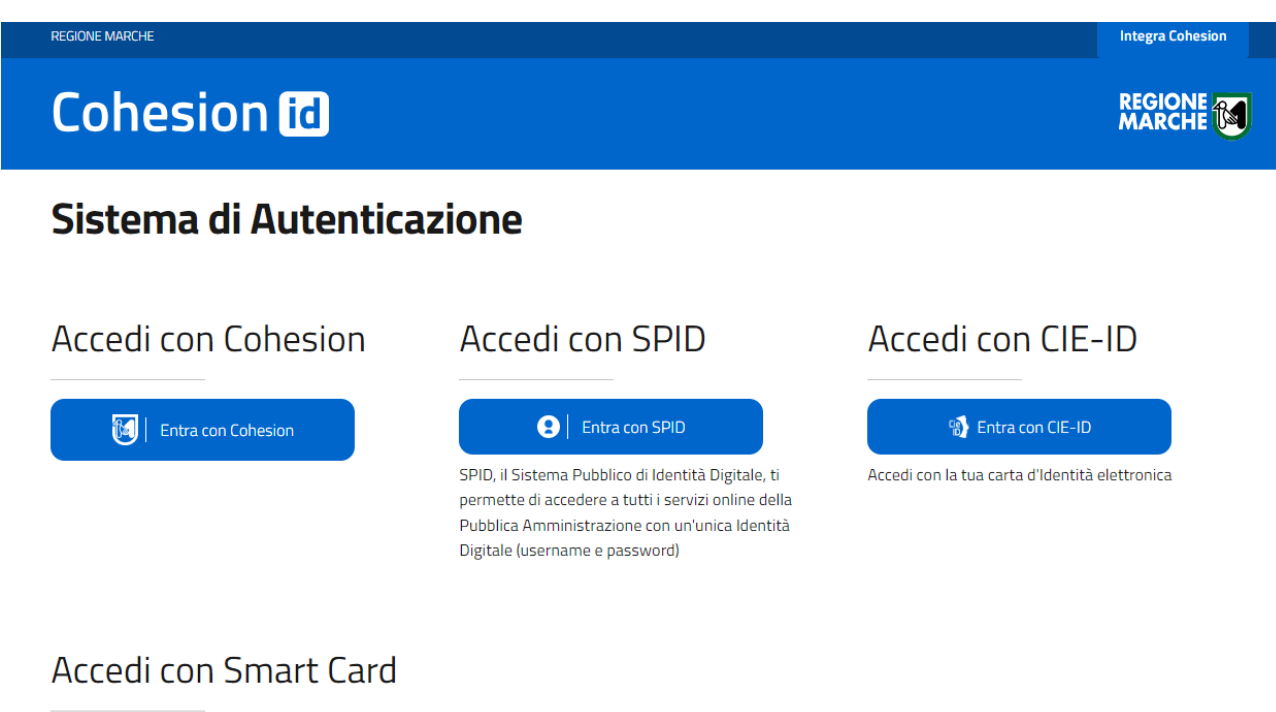

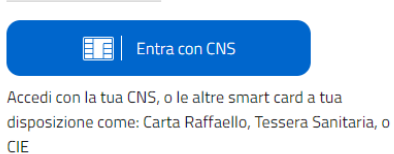

- 3) **Accedere con il sistema di autenticazione**
- **Spid**
- **CIE-ID**
- **CNS**

Effettuato l'accesso comparirà la pagina web di ricerca della pratica

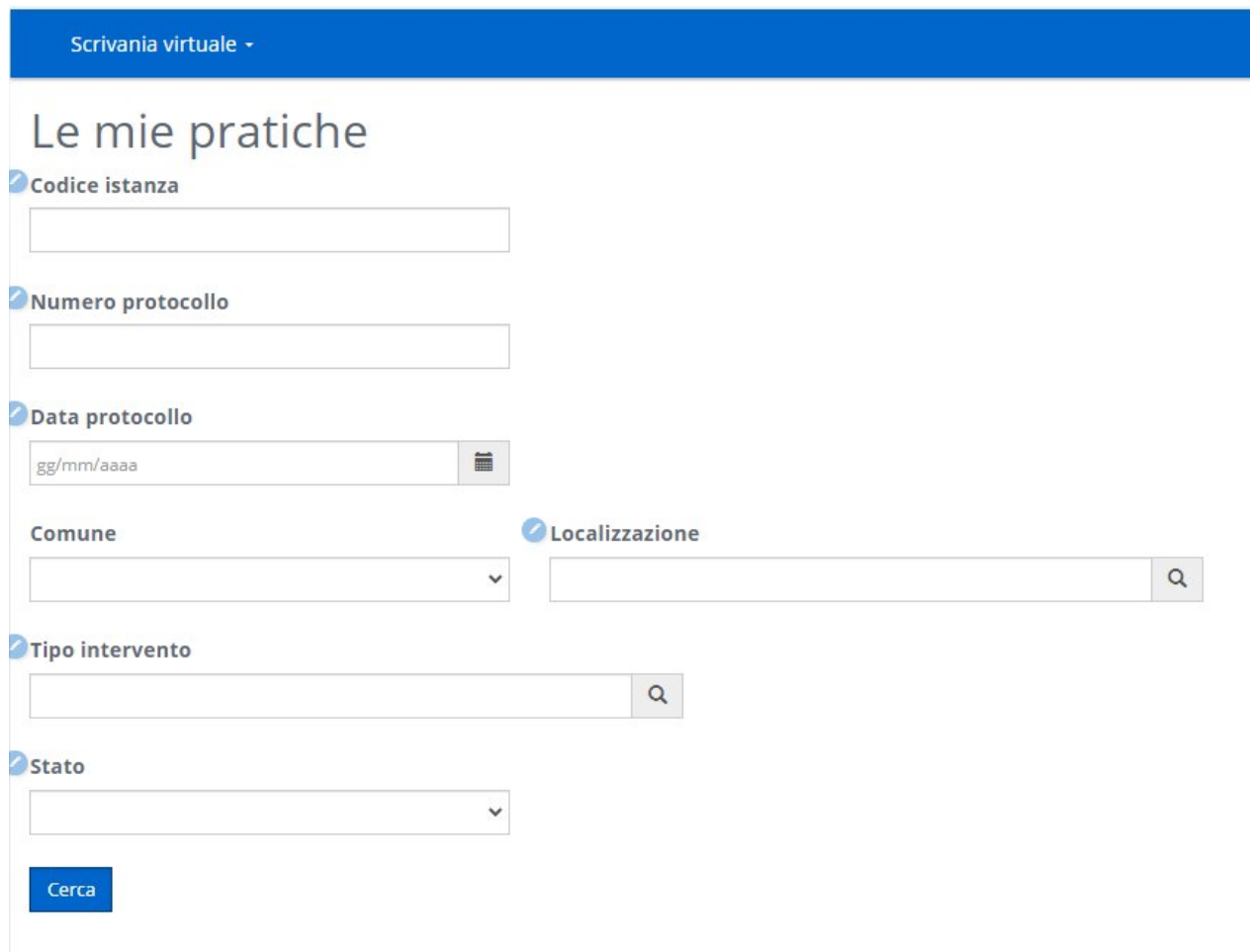

## 4) **Cliccare su CERCA** senza inserire alcun dato nei campi

## **Comparirà l'elenco delle pratiche presentate**

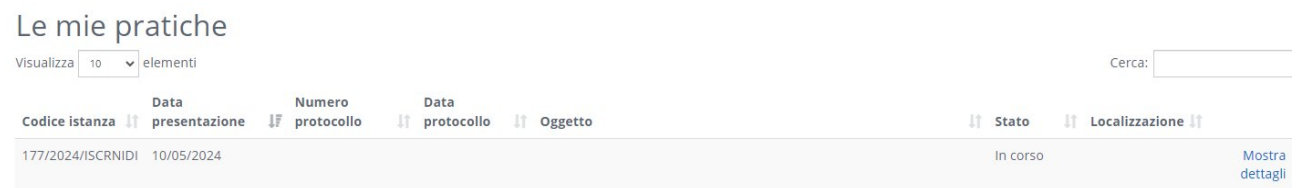

## 5) **Cliccare su Mostra Dettagli**

Comparirà la seguente pagina in cui sono riepilogati i dati della pratica

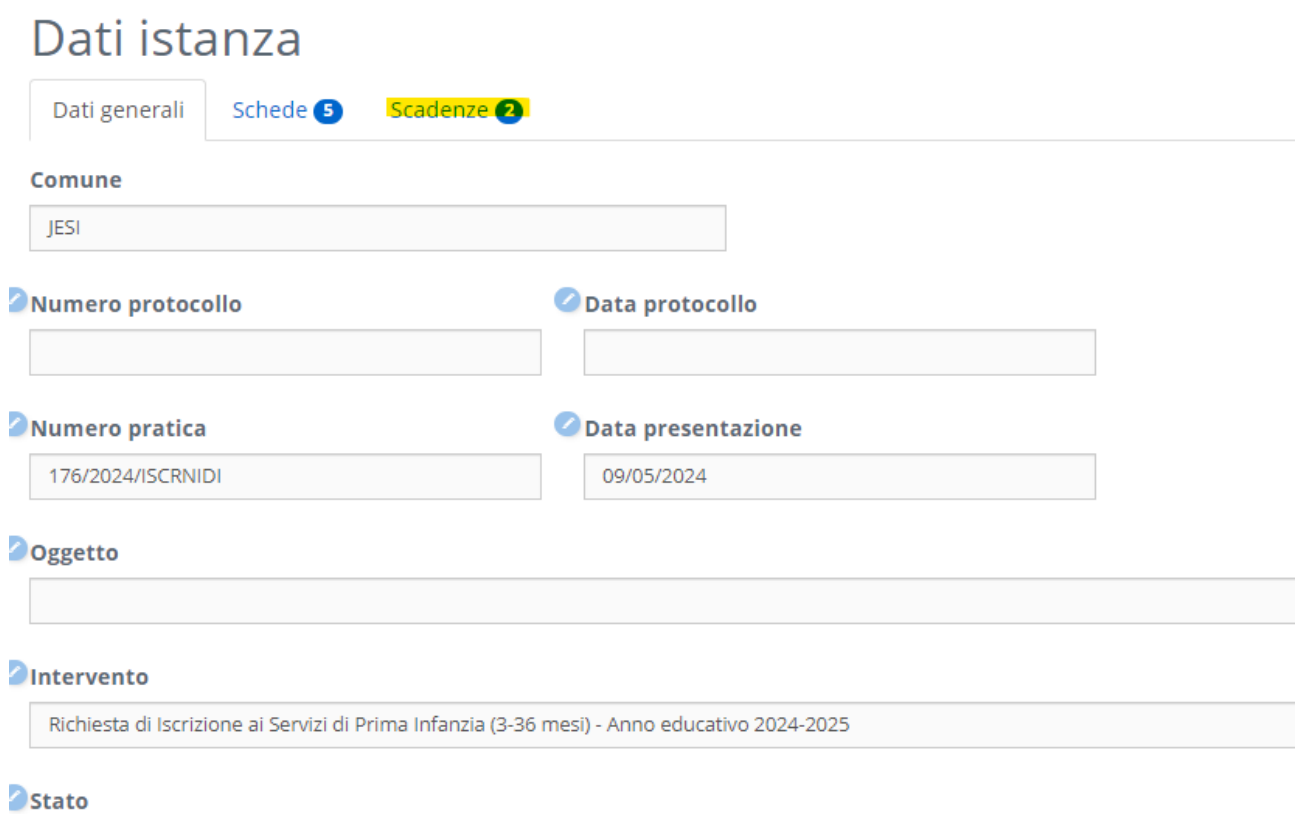

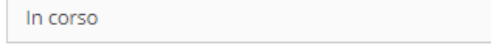

#### 6) **Cliccare su Scadenze**

Comparirà la pagina web con indicate le due operazioni possibili da effettuare:

- Rinuncia parziale

- Accettazione del posto

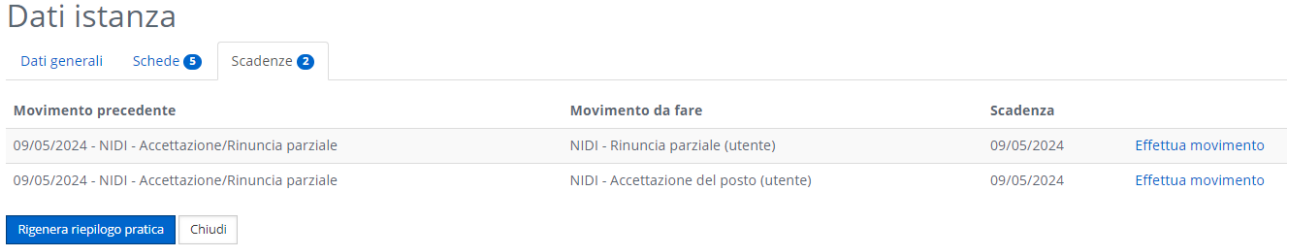

7) **Cliccare su Effettua Movimento** in corrispondenza dell'operazione da effettuare (Rinuncia parziale o Accettazione)

Comparirà la pagina di Riepilogo Scadenza con indicati alcuni dettagli sull'attività da effettuare

# Riepilogo scadenza

In riferimento alla pratica numero 176/2024/ISCRNIDI del 09/05/2024 relativamente all'attività istruttoria in seguito riportata

## Dati scadenza Attività NIDI - Accettazione/Rinuncia parziale Data movimento 09/05/2024 Amministrazione COMUNE DI JESI Si richiede la seguente attività NIDI - Accettazione del posto (utente) Schede da compilare

· Iscrizione Centro di infanzia 2024-2025: Modulo di Accettazione del posto

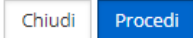

### 8) **Cliccare su Procedi**

Comparirà l'indicazione della scheda da compilare

# NIDI - Accettazione del posto (utente)

## Schede da compilare

o Alscrizione Centro di infanzia 2024-2025: Modulo di Accettazione del posto

Procedi Torna indietro

#### 9) **Cliccare sul nome della scheda "Iscrizione Centro di infanzia 2024-2025: Modulo di Accettazione del posto"**

Comparirà la scheda con i campi da compilare

## NIDI - Accettazione del posto (utente)

Iscrizione Centro di infanzia 2024-2025: Modulo di Accettazione del posto

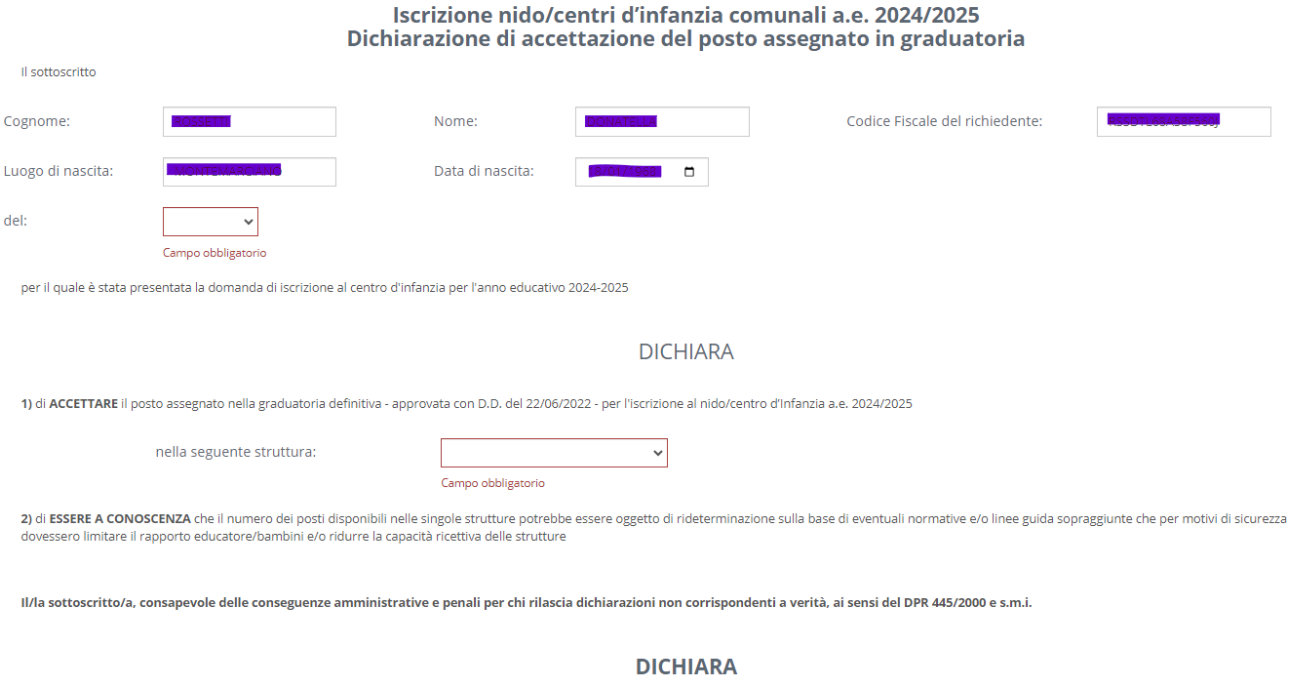

10) **Compilare i campi con i dati richiesti e al termine cliccare su "Salva e torna alla lista delle schede"**

Comparirà di nuovo l'indicazione della scheda con a fianco il simbolo di spunta che sta ad indicare la compilazione della scheda

# NIDI - Accettazione del posto (utente)

# Schede da compilare

■ ● ◆ Iscrizione Centro di infanzia 2024-2025: Modulo di Accettazione del posto

Torna indietro Procedi

### 11) **Cliccare su Procedi**

#### Comparirà la seguente pagina web

NIDI - Accettazione del posto (utente)

Verifica schede compilate Scheda Scarica Documento Azioni Iscrizione Centro di infanzia 2024-2025: Modulo di Accettazione del posto Scrizione\_Centro\_di\_infanzia\_2024\_2025\_Modulo\_di\_Accettazione\_del\_posto.pdf Elimina Torna indietro Procedi

### 12**) Cliccare su Procedi**

Comparirà la seguente pagina web

# Caricamento allegati

In questo passaggio è possibile caricare documenti che verranno trasmessi allo sportello. Fare click su 'Aggiungi allegato' per aggiungere un nuovo documento.

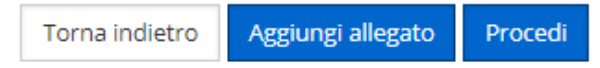

13) **Cliccare su Procedi**

Comparirà l'ultimo step di conferma

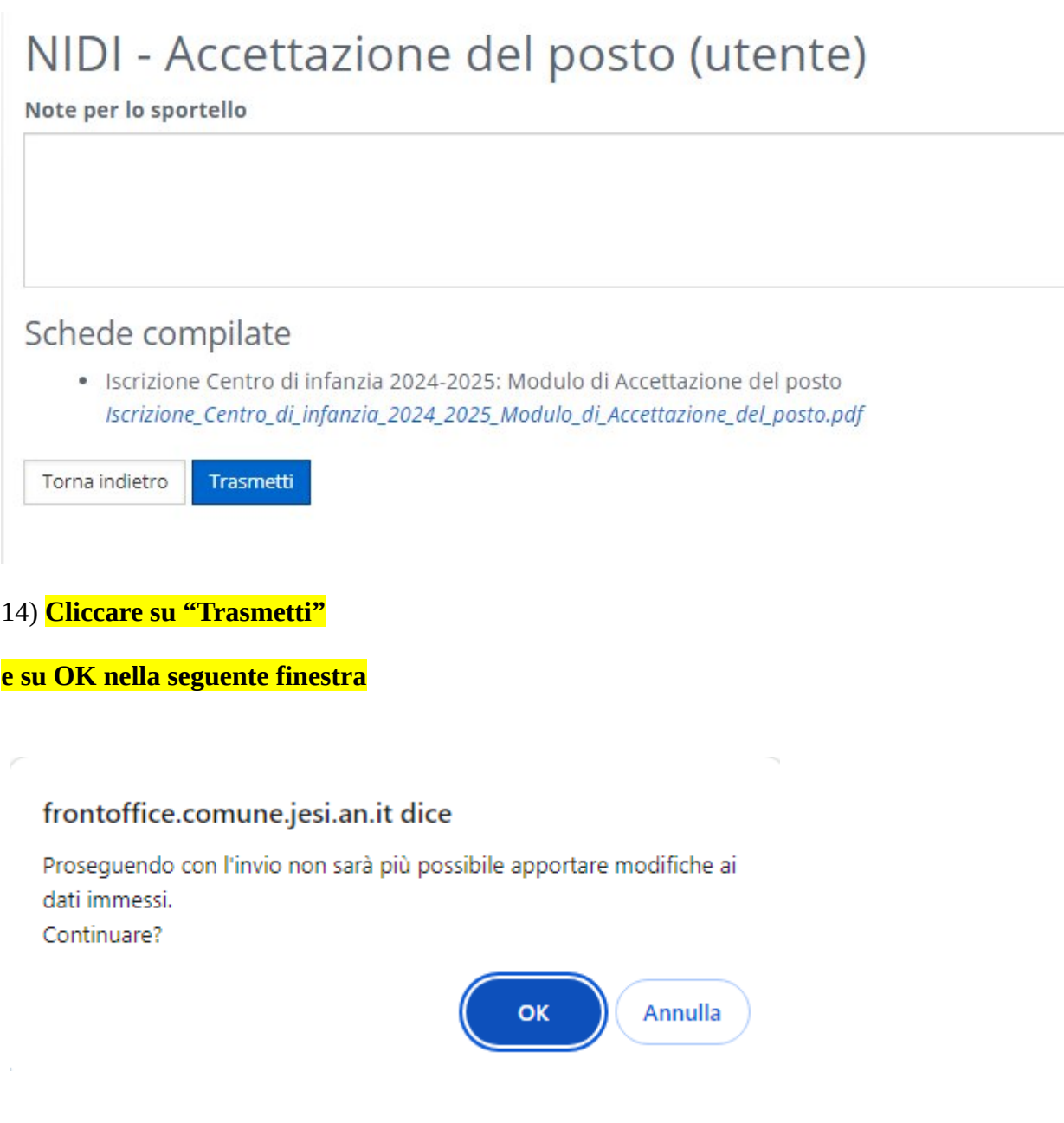

Attendere il completamento dell'operazione per la conclusione della trasmissione.